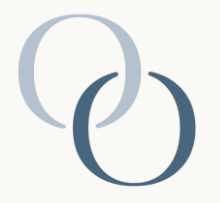

# **ORDERING A PERSONALIZED GIFT**

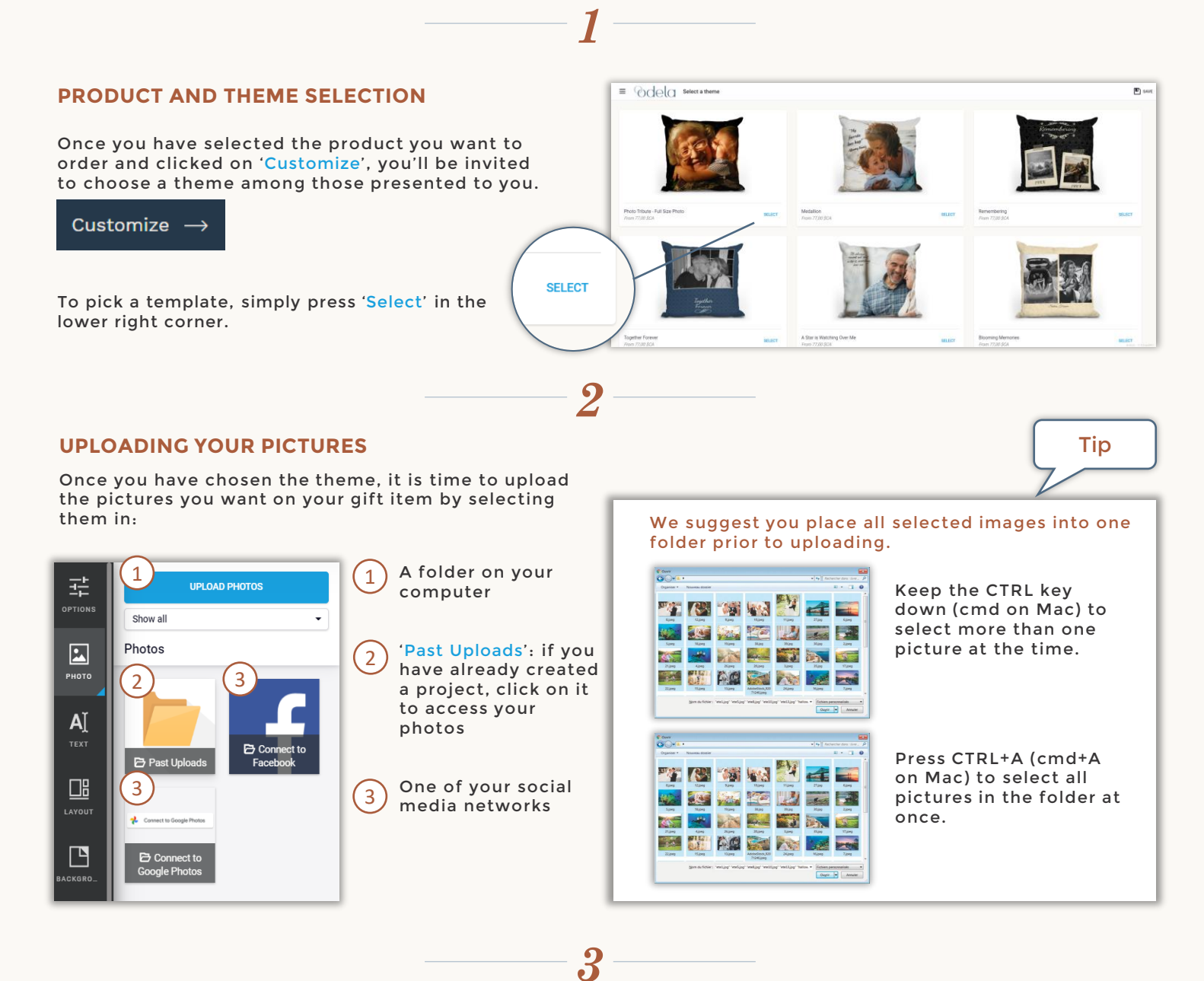

## **CUSTOMIZATION AND LAYOUT**

To get access to the pictures you have uploaded, first press in the *Image Zone* and then on the Photo icon in the Tool Bar on the left.

Click on the uploaded images to add them to the photomontage.

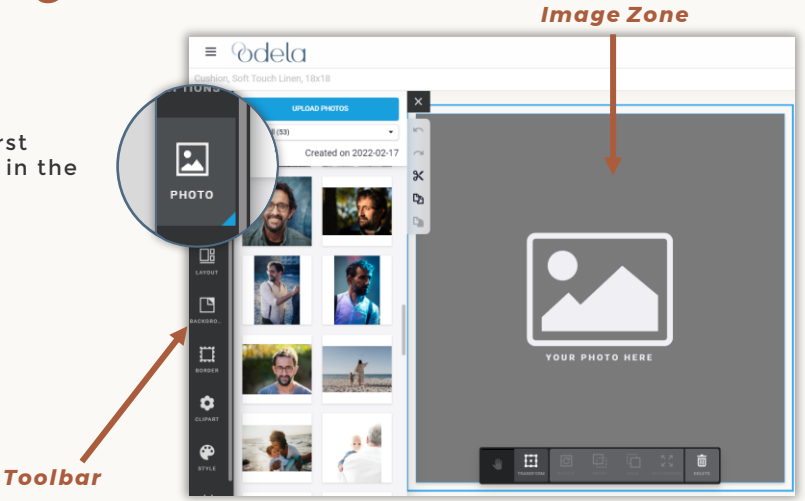

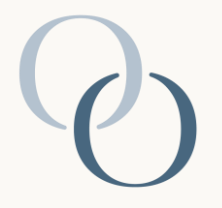

# **ORDERING A PERSONALIZED GIFT**

## **(continued)**

### **IMAGE OPTIONS**

By clicking on an image, you are presented with various editing possibilities.

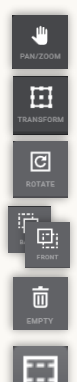

*Hand Tool* for moving and enlarging the image within the frame.

*Transformation Tool* for reframing, moving or rotating the image.

*Rotation Tool* for rotating an image within the frame.

*Forward* and *Backward Tools* for moving the image to the foreground or behind another image.

*Garbage Tool* for deleting an image.

*Fit to Container* or *Zoom-in Tool*

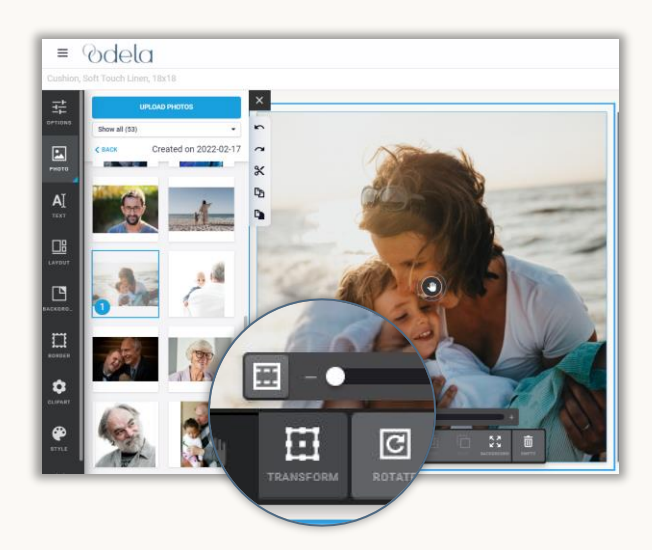

### **OTHER EDITING OPTIONS**

The selected layout is not set in stone. You may change it at any time using the options in the left panel. Let your creativity run wild with all the possibilities.

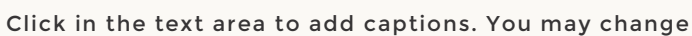

**TEXT EDITING OPTION**

the font. Click on the *Text icon* on the left side of the screen to see Text options.

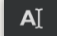

Pick the font, color and size you want.

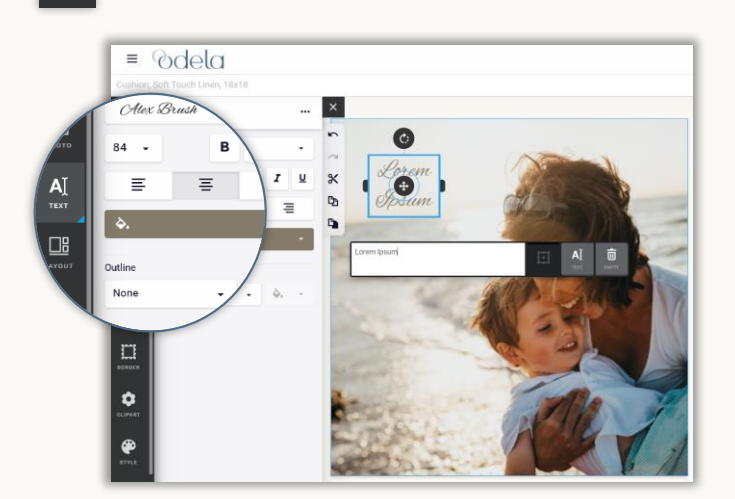

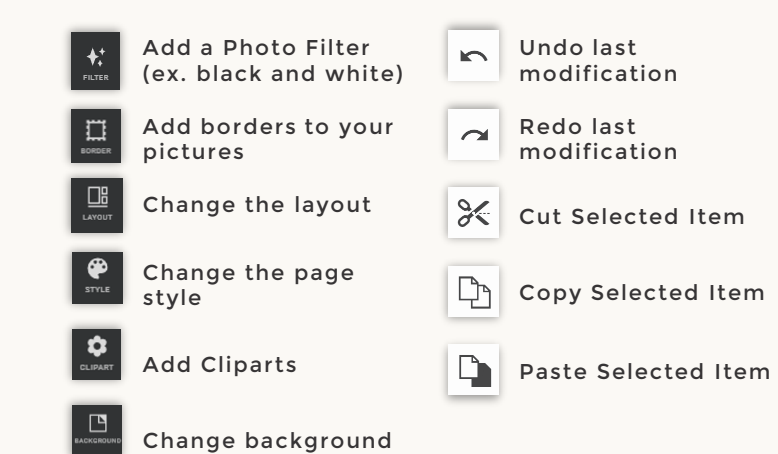

### $\equiv$  @dela **ORDERING** Prior to placing your order, take the Poren time to review your masterpiece by Ane clicking *Preview* or *Next*. When you are pleased with it, click on *Add to Cart.*

*4*

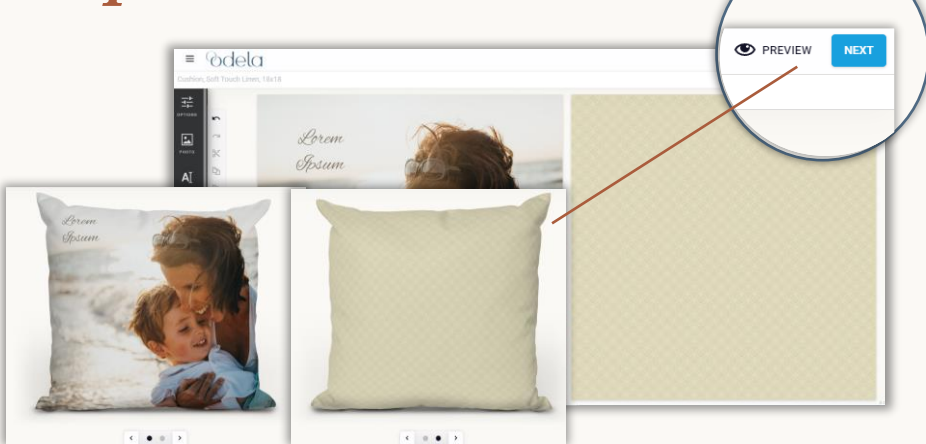